# **Подбор по каталогу Автонормы v2**

#### **Введение**

Каталог Автонормы v2 - европейская БД, где подбираются автоработы для идентифицированного вручную автомобиля.

Работа с каталогом происходит на вкладке «Автонормы (v2)» обработки «Расшифровка и подбор по каталогам».

### <span id="page-0-0"></span>**Расшифровка автомобиля**

Расшифровка в каталоге Автонормы v2 производится только вручную. Для расшифровки выполните следующие шаги:

- 1. При необходимости воспользуйтесь опциями быстрого отбора по маркам:
	- 1. Показать сохраненные марки отбор по маркам, которые сохранены в БД. При выборе марки данная марка автоматически сохраняется в БД,
	- 2. Показать избранные марки отбор марок, которые сохранены в «Избранное». Добавить/удалить марку из «Избранное» можно двойным кликом по колонке с пиктограммами в списке марок.
	- 3. Показать новые марки отбор марок, которые отсутствуют в БД.
- 2. Выберите марку автомобиля в списке марок.
- 3. Выберите модель автомобиля в списке моделей.
- 4. Выберите модификацию автомобиля в списке модификаций.

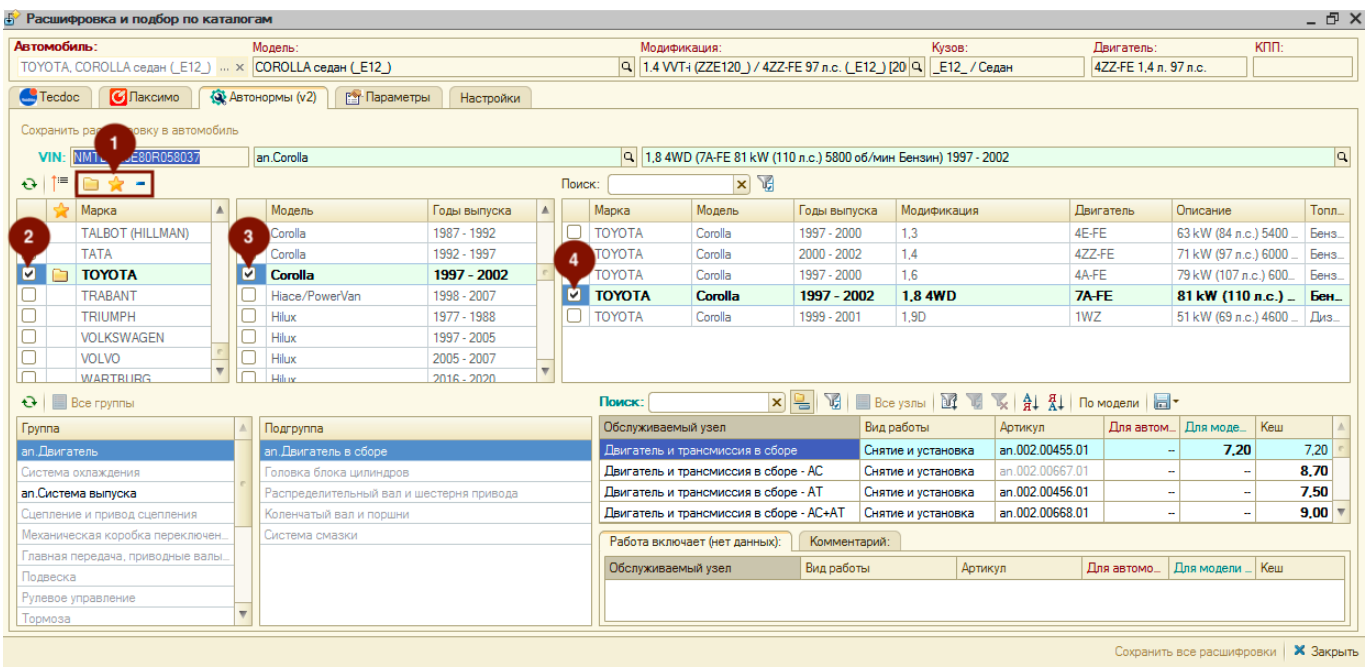

С текущей расшифровкой можно выполнить следующие действия:

1. Подтянуть расшифровку по модели автомобиля в объект, в контексте которого открыта

обработка (карточка автомобиля, карточка клиента, АРМ Корзина), нажав кнопку «Выбрать текущую расшифровку».

nog6op\_no\_kaтaлoraw.aeroнopмыv2 http://doc.alfa-auto-additions.ru/doku.php?id=%D0%BF%D0%BE%D0%BE%D0%BE%D0%BE%D0%BE%D0%BE%D0%BE%D0%B0%D0%B0%D0%B0%D0%BE%D0%B8%D0%BC%DD0%BC%D0%BC%D0%BC%DD%BC%DD8%BC%DD%BC%DD%BC%DD%B8D%D0%BC%DD

2. Сохранить расшифровку в автомобиль, нажав кнопку «Сохранить расшифровку в автомобиль».

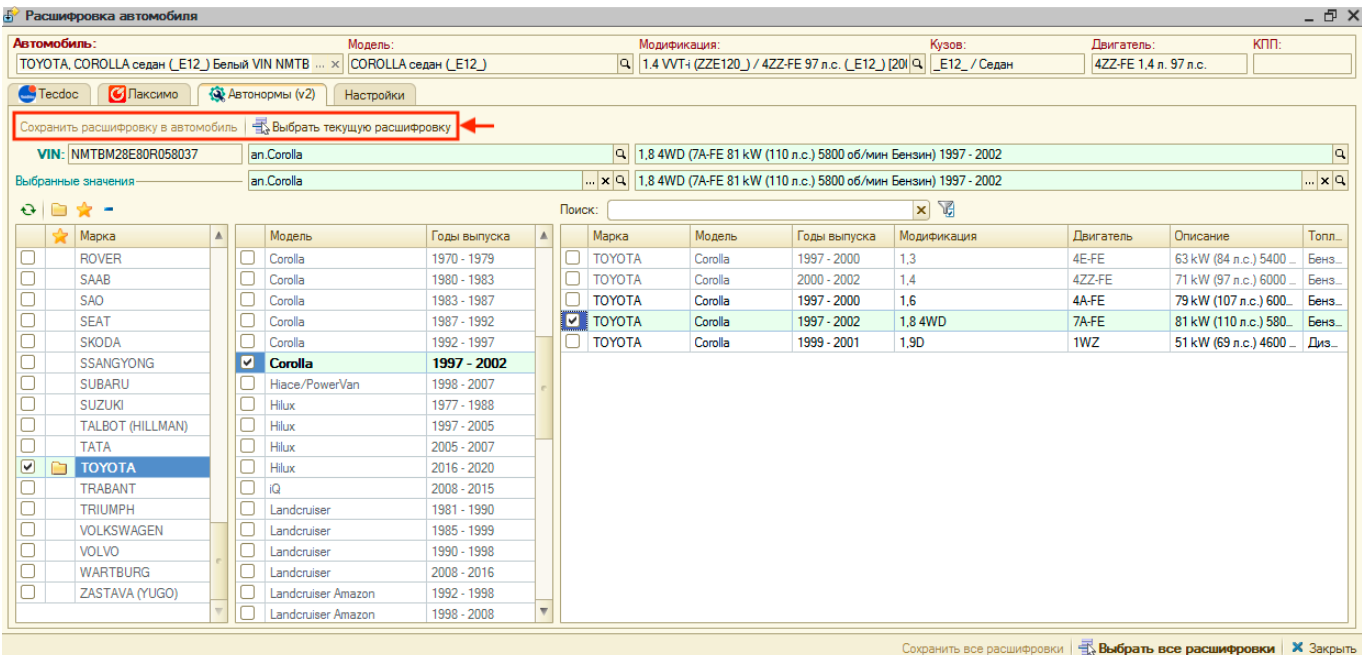

## **Подбор авторабот**

Last update: 2020/12/10 12:08

Для поиска авторабот для начала необходимо расшифровать автомобиль вручную (см. [раздел](#page-0-0) ["Расшифровка автомобиля"](#page-0-0)).

Нормы времени из каталога отображаются в колонке «Кэш». Нормы времени, заданные в программе для автоработы, отображаются в колонках «Для автомобилей» (заданы для выбранного автомобиля) и «Для моделей» (заданы для выбранной в каталоге модели).

Колонка «Для моделей» не отображается, если модель выбранного автомобиля совпадает с моделью, выбранной в каталоге (данные по выбранному автомобилю отображаются в шапке обработки, выбор в каталоге отображается на активизированной странице). Колонка «Для автомобилей» отображается, только если выбран автомобиль.

#### **Для подбора авторабот в документ** выполните следующие шаги:

- 1. Активизируйте строку с группой работ. Есть возможность предварительно воспользоваться поиском работ.
- 2. Активизируйте строку с подгруппой работ.
- 3. Активизируйте строку с работой, которую планируете предложить клиенту и двойным кликом мыши по любой колонке строки, кроме колонки «Для моделей» перейдите к добавлению работы.
- 4. В появившемся окне «Ввод количества и цены» уточните параметры работы и добавьте ее в заказ-наряд, нажав кнопку «ОК».

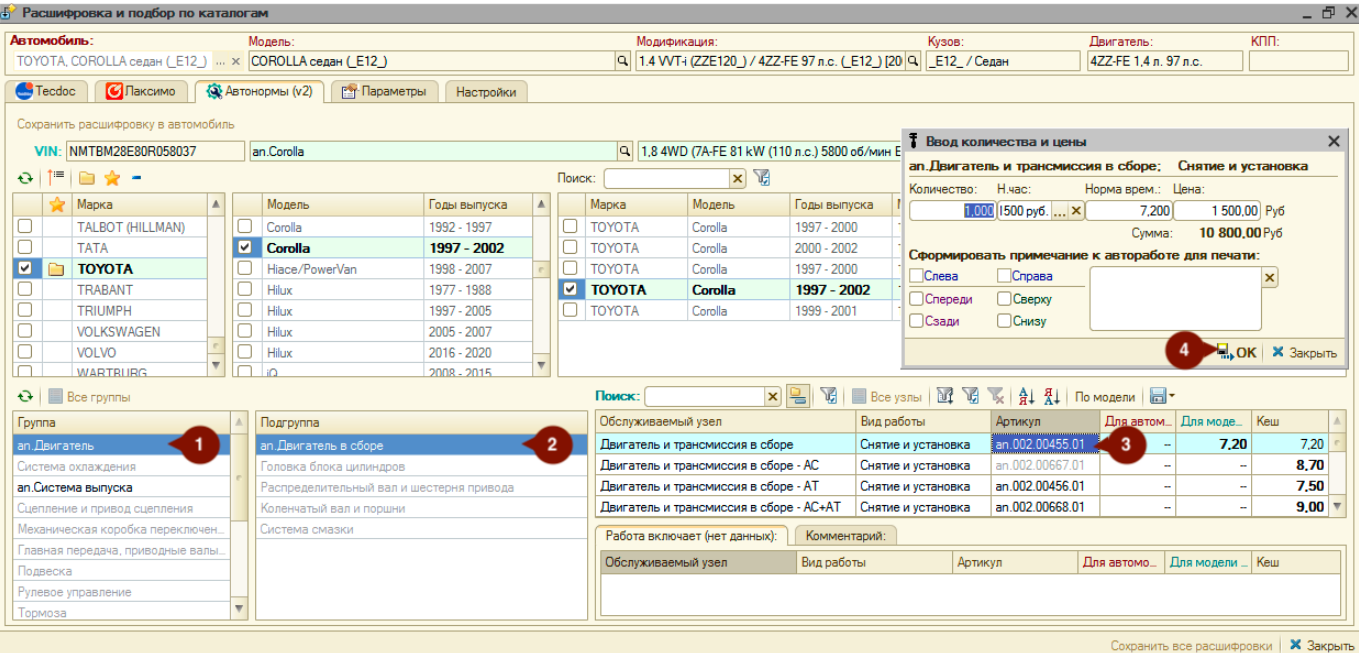

При сохранении авторабот в базу из каталога им присваиваются префиксы, указанные в настройках обработки (вкладка «Настройки»). Префикс для авторабот из каталога Автонормы v2 задается в разделе «Автонормы».

Автоработы, несохраненные в базу, имеют серый цвет текста артикула. У сохраненных авторабот артикул отображается черным цветом текста.

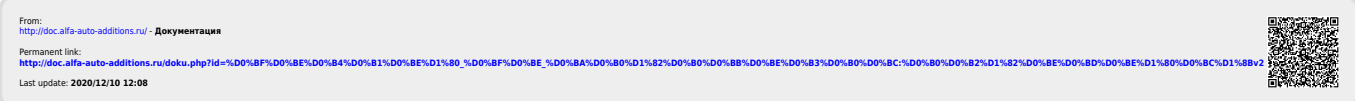